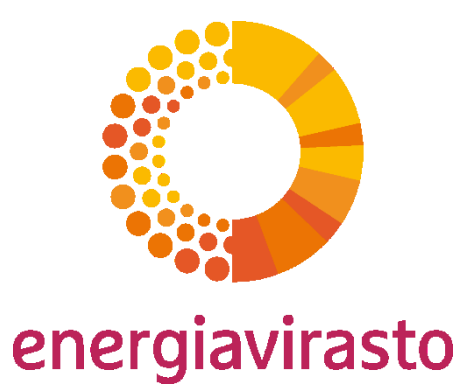

# Yksinkertaistettu tarkkailusuunnitelma FINETS-järjestelmässä

Webinaari 10.11.2020

Tiina Rautalin

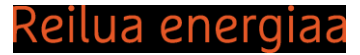

## Yksinkertaistetun tarkkailusuunnitelman aloittaminen (1/3)

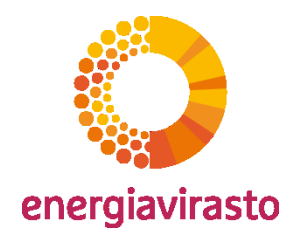

– Aloitetaan "Hakemukset"-välilehdellä tarkkailusuunnitelma-rivin kohdasta "Mene hakemukseen".

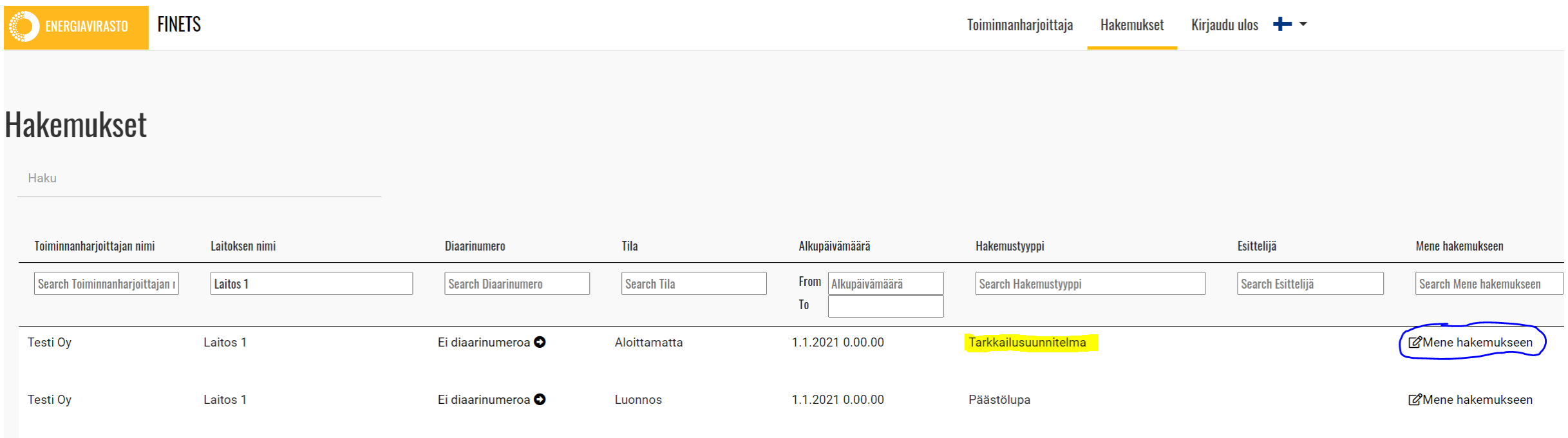

## Yksinkertaistetun tarkkailusuunnitelman aloittaminen (2/3)

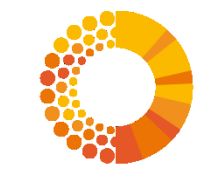

energiavirasto

– Tarkkailusuunnitelma vaihdetaan yksinkertaistetuksi tarkkailusuunnitelmaksi painikkeesta "Vaihda yksinkertaistettuun tarkkailusuunnitelmaan"

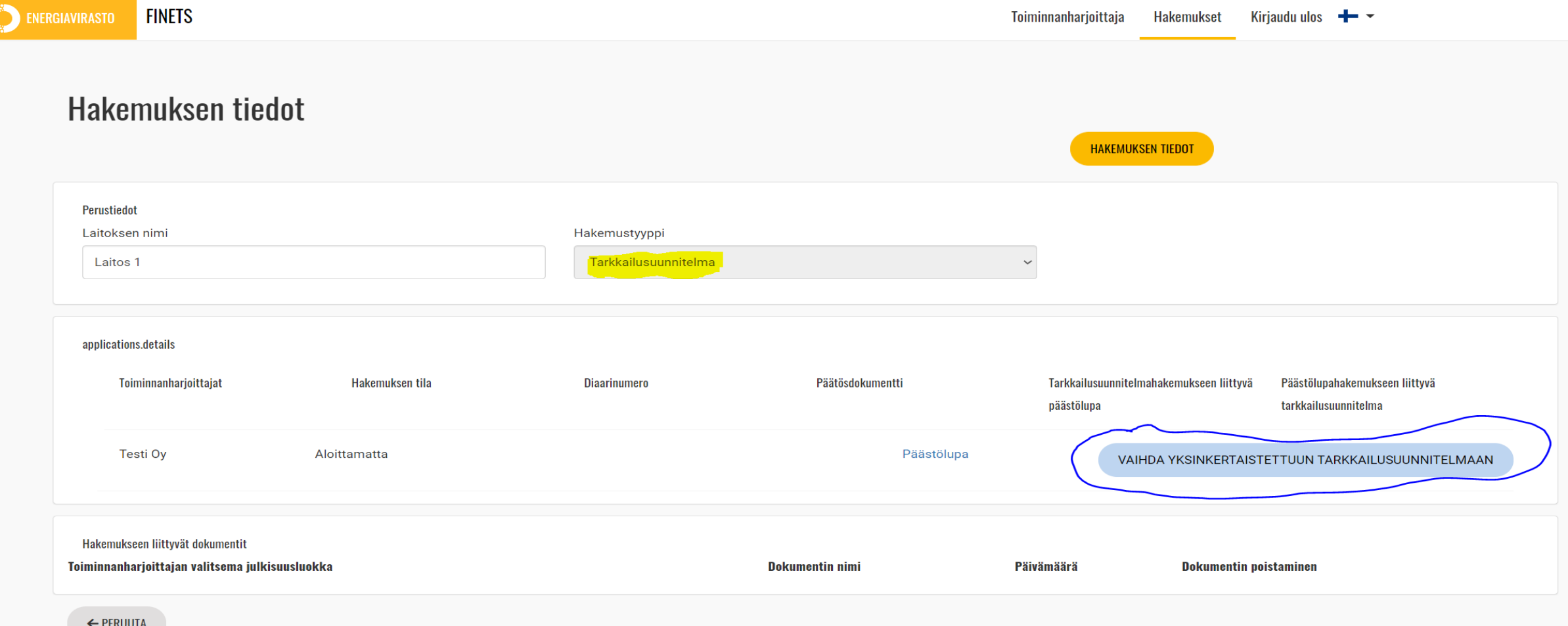

#### Yksinkertaistetun tarkkailusuunnitelman aloittaminen (3/3)

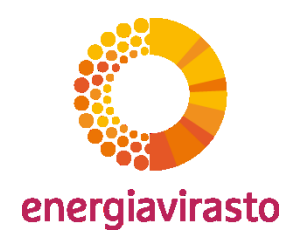

- Hakemustyypiksi vaihtuu "Yksinkertaistettu tarkkailusuunnitelma"
	- ("Vaihda tavalliseen tarkkailusuunnitelmaan"-painike vaihtaa tarvittaessa lomakkeen takaisin tavalliseksi tarkkailusuunnitelmaksi.)
	- Yksinkertaistettuun tarkkailusuunnitelmaan mennään painikkeesta "Hakemuksen tiedot".

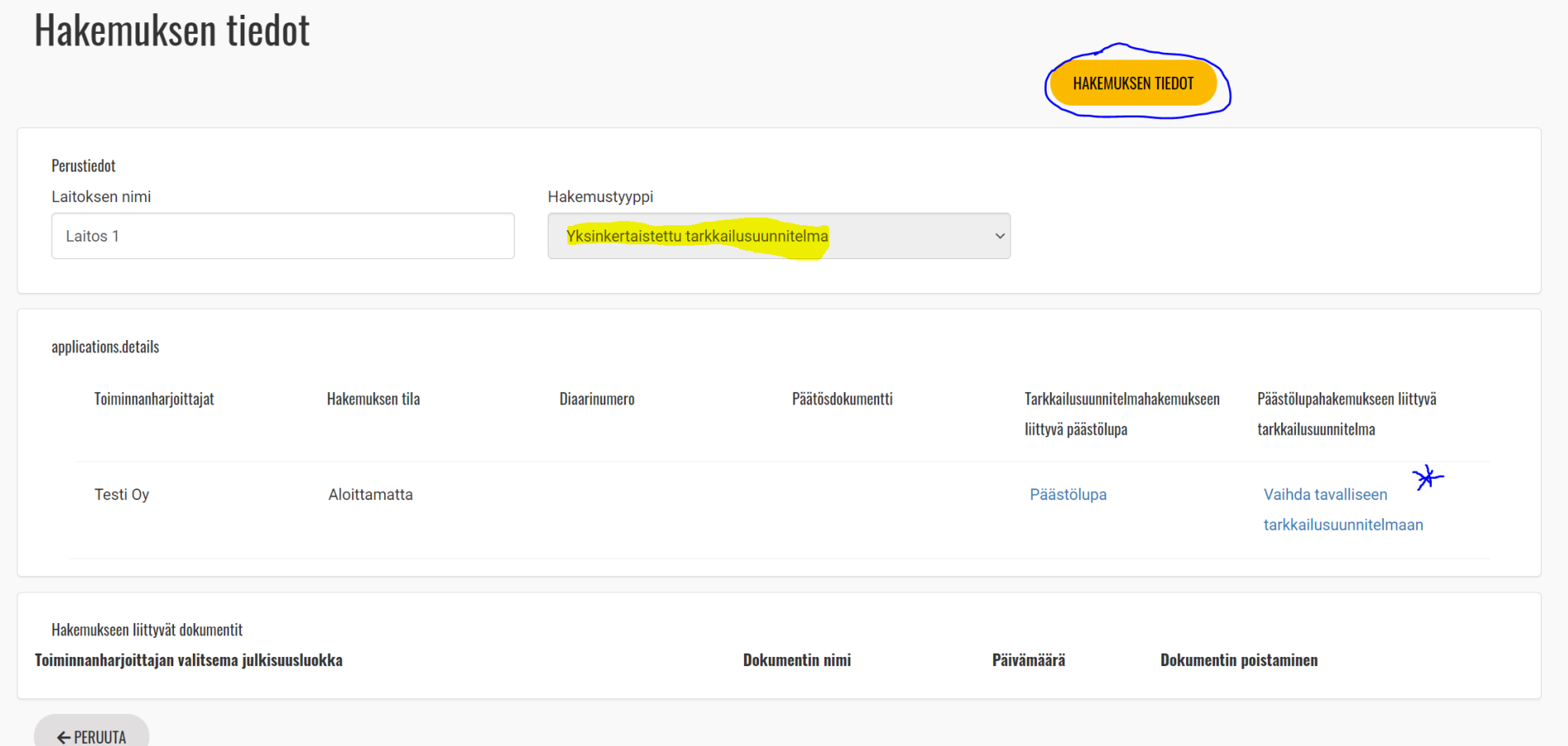

#### Yksinkertaistetun tarkkailusuunnitelman täyttäminen (1/6)

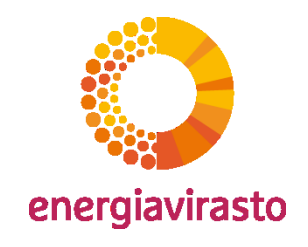

- 1. Yksinkertaistettu tarkkailusuunnitelma
	- Harmaat kentät järjestelmä/esittelijä täyttää, ne ovat lukittuja, eikä niihin täytetä mitään.
	- Yksinkertaistettu riskinarvionti: laitoksen tulee täyttää listatut ehdot, jotta yksinkertaistetun tarkkailusuunnitelman käyttö on perusteltua.

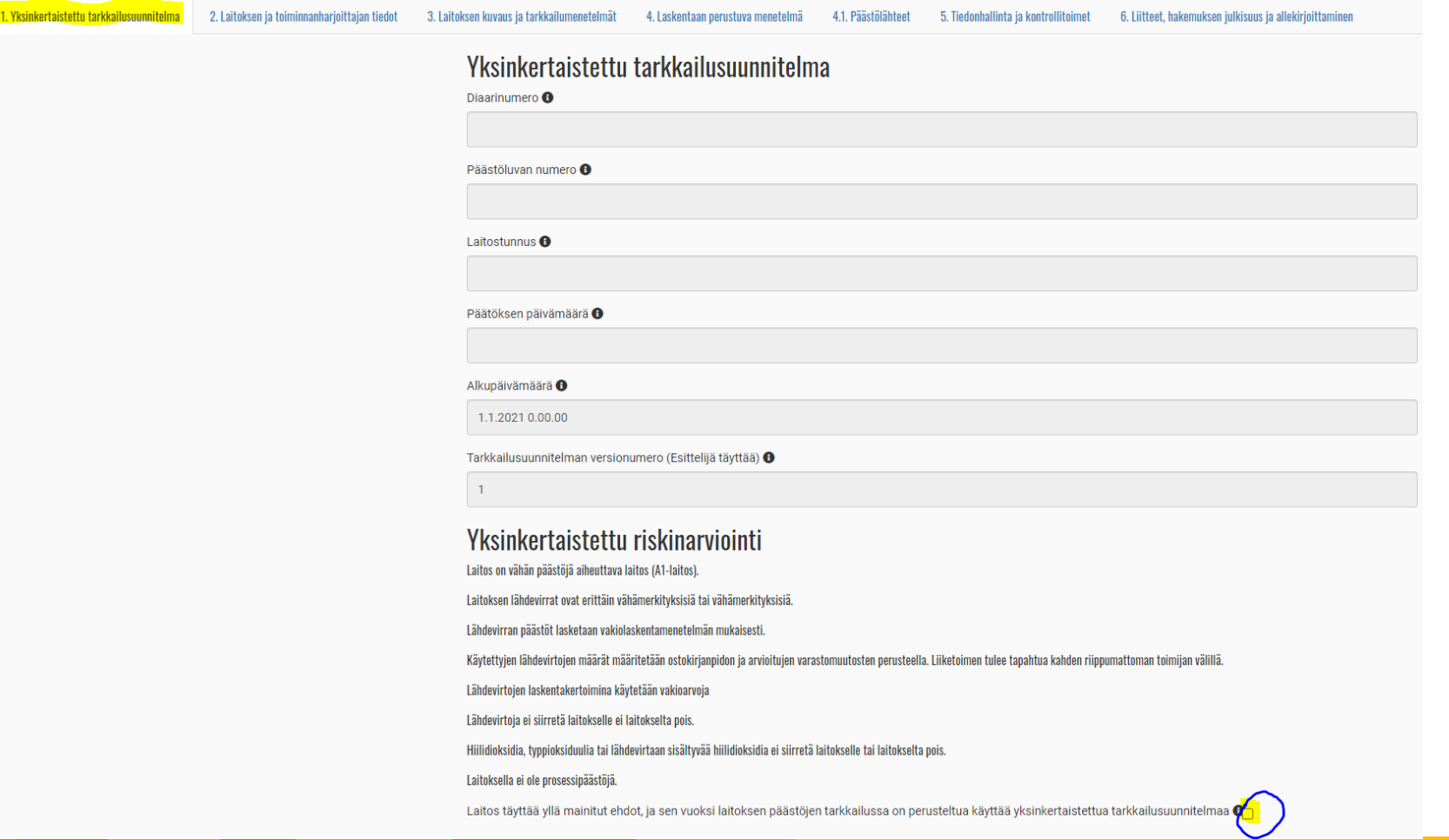

## Yksinkertaistetun tarkkailusuunnitelman täyttäminen (1/6)

- 1. Yksinkertaistettu riskinarvionti
	- Laitos on vähän päästöjä aiheuttava laitos (A1-laitos): *Laitos kuuluu A1-luokkaan, jos edeltävän päästökauppakauden keskimääräiset todennetut hiilidioksidipäästöt ovat olleet alle 25 000 tonnia vuodessa.*
	- Laitoksen lähdevirrat ovat erittäin vähämerkityksisiä tai vähämerkityksisiä.
		- *Erittäin vähämerkityksinen lähdevirta = lähdevirrat, joiden yhteispäästöt ovat alle 1 000 tCO2/vuosi, tai joiden osuus on alle 2 % (yhteensä enintään 20 000 tCO2/vuosi) laitoksen kokonaispäästöistä, sen mukaan, kumpi arvo on suurempi absoluuttisina arvoina mitattuna.*
		- *Vähämerkityksinen lähdevirta = lähdevirrat, joiden yhteispäästöt ovat alle 5 000 tCO2/vuosi, tai joiden osuus on alle 10 % (yhteensä enintään 100 000 tCO2/vuosi) laitoksen kokonaispäästöistä, sen mukaan, kumpi arvo on suurempi absoluuttisina arvoina mitattuna.*
	- Lähdevirran päästöt lasketaan vakiolaskentamenetelmän mukaisesti. *Vakiolaskentamenetelmässä päästöt lasketaan kertomalla lähdevirran määrä tehollisella lämpöarvolla, päästökertoimella ja hapettumiskertoimella. Seospolttoaineilla tulee laskennassa ottaa huomioon myös bio-osuus.*
	- Käytettyjen lähdevirtojen määrät määritetään ostokirjanpidon ja arvioitujen varastomuutosten perusteella. Liiketoimen tulee tapahtua kahden riippumattoman toimijan välillä.
	- Lähdevirtojen laskentakertoimina käytetään vakioarvoja. *Vakioarvioina käytetään Tilastokeskuksen polttoaineluokituksen mukaisia arvoja.*
	- Lähdevirtoja ei siirretä laitokselle eikä laitokselta pois. *Lähdevirran määrätiedon määritys tulee perustua vain ostokirjanpitoon ja tarvittaessa varastomuutoksiin.*
	- Hiilidioksidia, typpioksiduulia tai lähdevirtaan sisältyvää hiilidioksidia ei siirretä laitokselle tai laitokselta pois.
	- Laitoksella ei ole prosessipäästöjä.

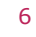

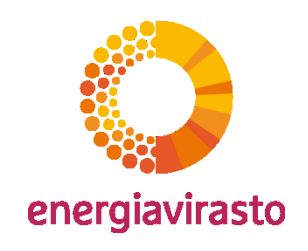

#### Yksinkertaistetun tarkkailusuunnitelman täyttäminen (2/6)

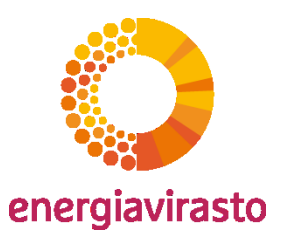

- 2. Laitoksen ja toiminnanharjoittajan tiedot
	- Tiedot kopiotuvat päästölupalomakkeelta
	- Täydennyspyynnöt toiminnanharjoittajan yhteyshenkilölle & laitoksen yhteyshenkilölle

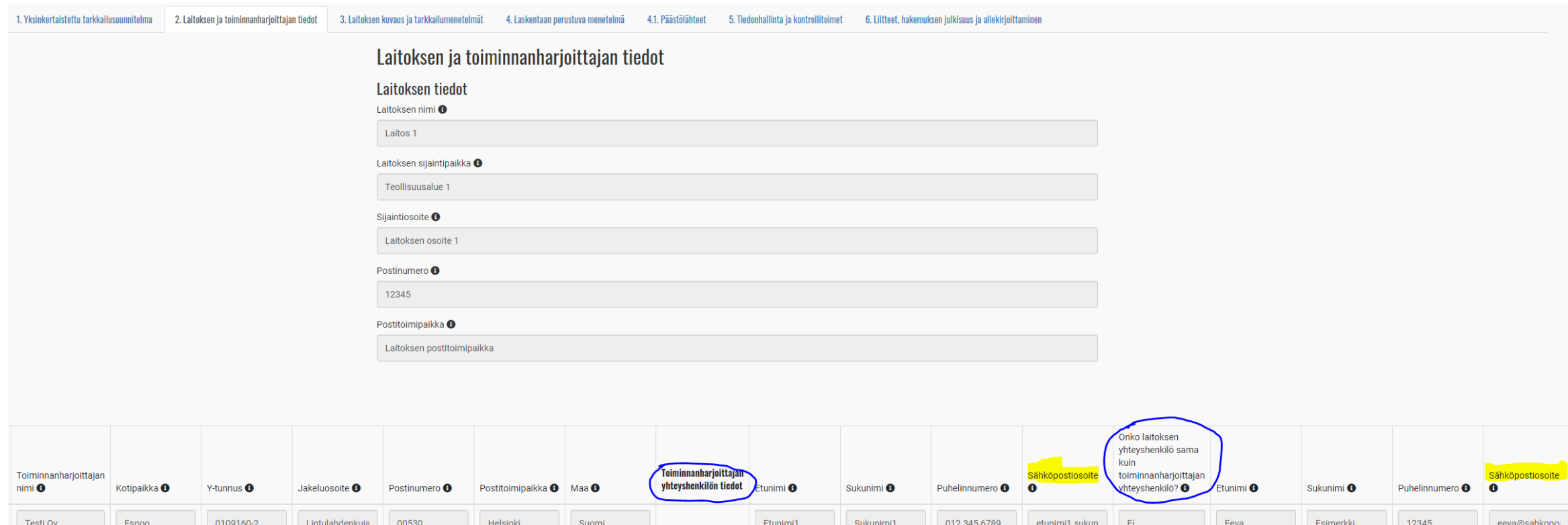

# Yksinkertaistetun tarkkailusuunnitelman täyttäminen (3/6)

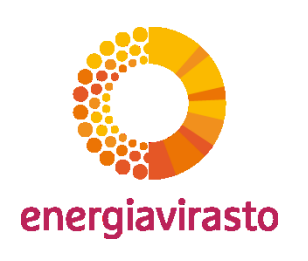

- 3. Laitoksen kuvaus ja tarkkailumenetelmät
	- Lyhyt yleiskuvaus, laitoskaavio, laitosluokan valinta (A1) + perustelut, raportoinnit

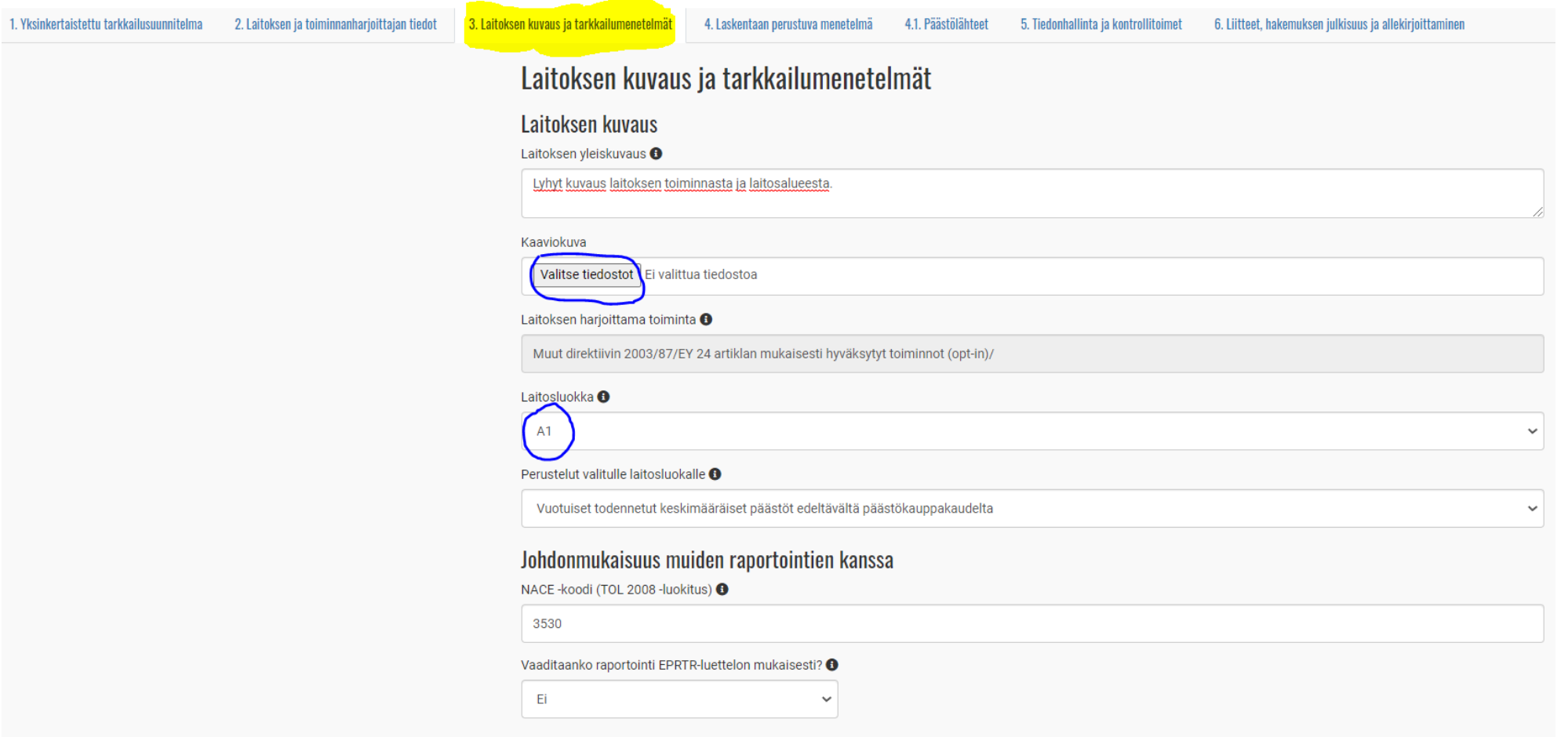

## Yksinkertaistetun tarkkailusuunnitelman täyttäminen (4/6)

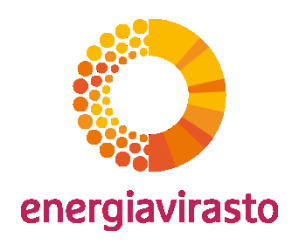

- 4. Laskentaan perustuva menetelmä
	- Valitaan, onko lähdevirta kaupallinen peruspolttoaine, muu kaasumainen tai nestemäinen polttoaine vai kiinteä polttoaine
	- Täytetään lähdevirran tyyppi, lähdevirran nimi, lähdevirran luokka, päästölähde.
	- Painikkeesta "Lähdevirran tarkkailu" avautuu uusi välilehti tarkkailulle.

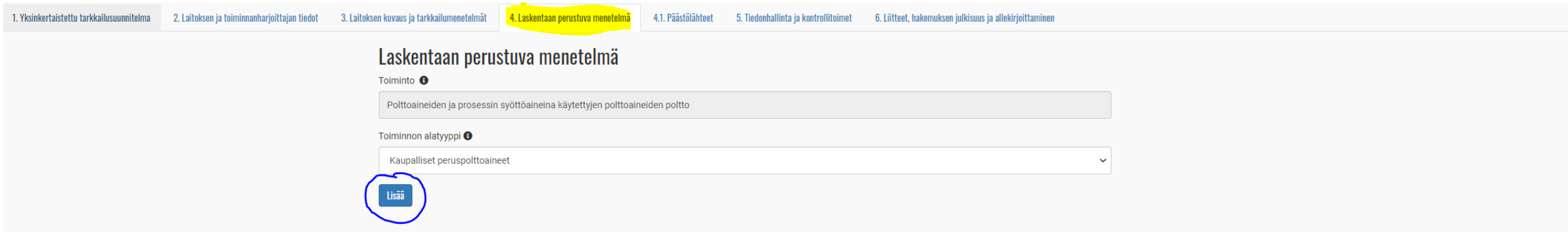

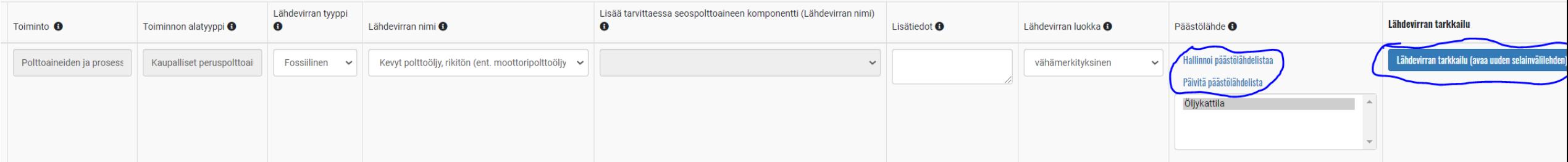

# Yksinkertaistetun tarkkailusuunnitelman täyttäminen (4/6)

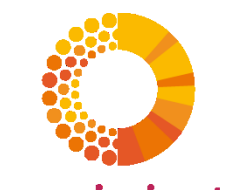

energiavirasto varastomuutosten arviointimenetelmästä ja valitaan käytettävä<br>Lähdevirran tarkkailu: lisätään kuvaus varastomuutosten arviointimenetelmästä ja valitaan käytettävä hapettumiskerroin. Tallentaminen muistettava tehdä lisäksi hakemuksen päänäkymässä.

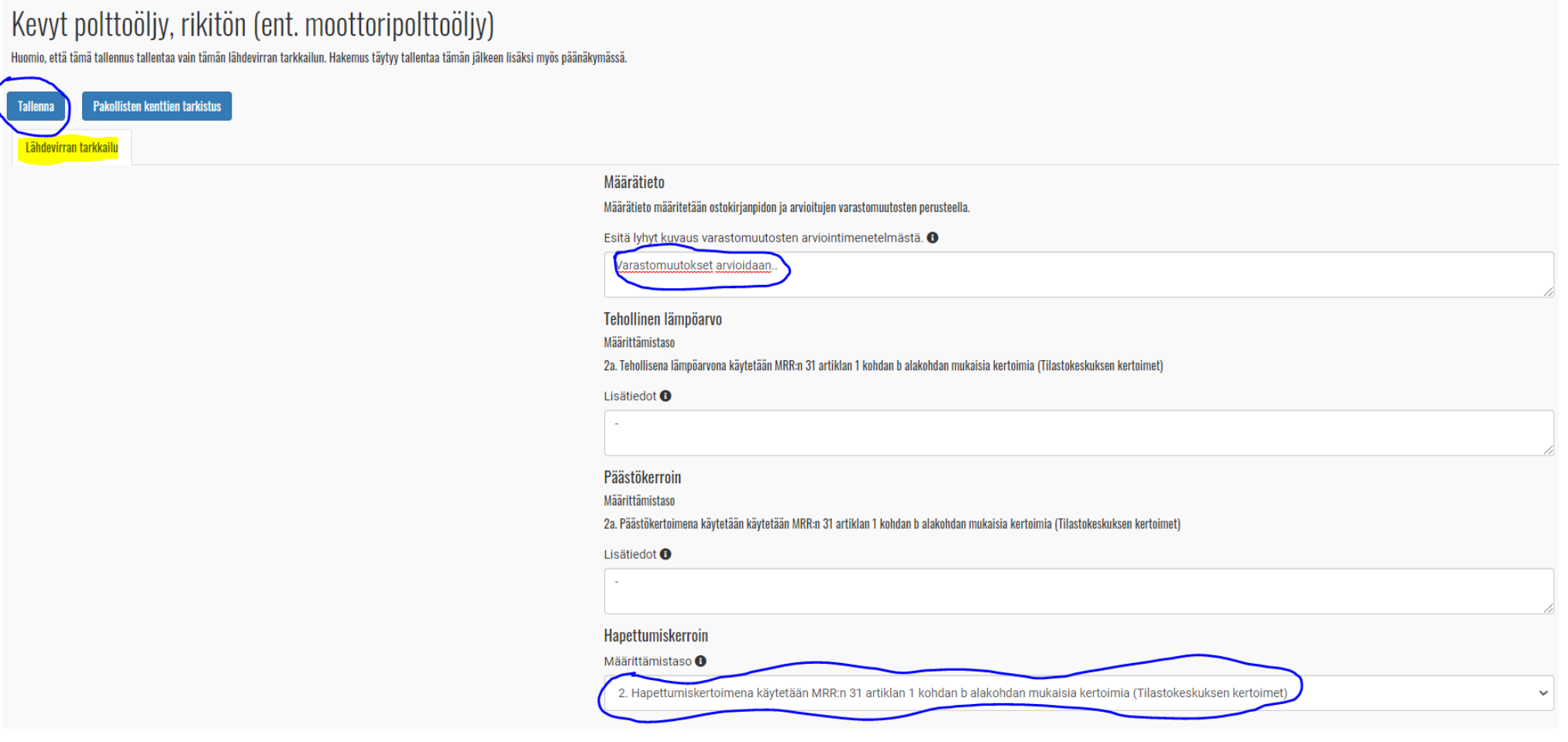

# Yksinkertaistetun tarkkailusuunnitelman täyttäminen (4/6)

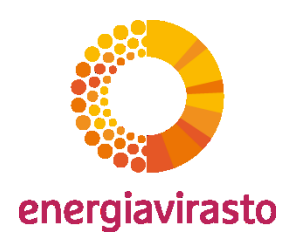

- 4.1 Päästölähteet
	- Päästölähteet lisätään keskitetyllä välilehdellä, josta ne tulevat näkyviin lähdevirta-taulukkoon välilehdelle 4.

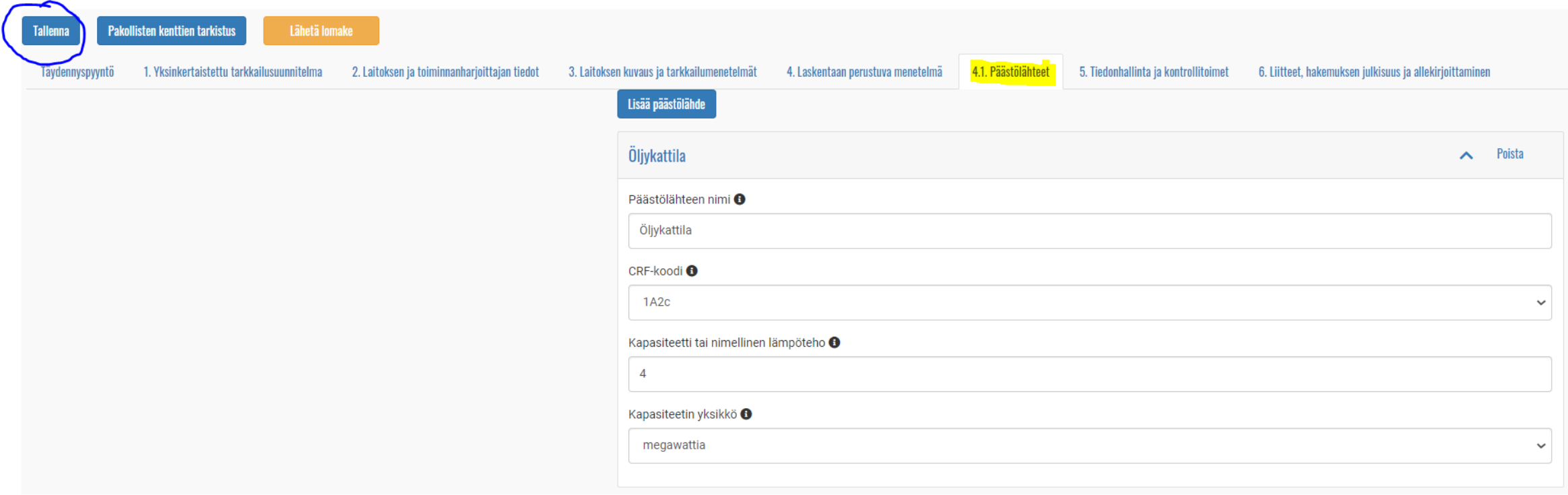

## Yksinkertaistetun tarkkailusuunnitelman täyttäminen (5/6)

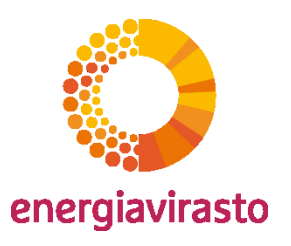

• 5. Tiedonhallinta ja kontrollitoimet: nimetään 4 vastuutahoa.

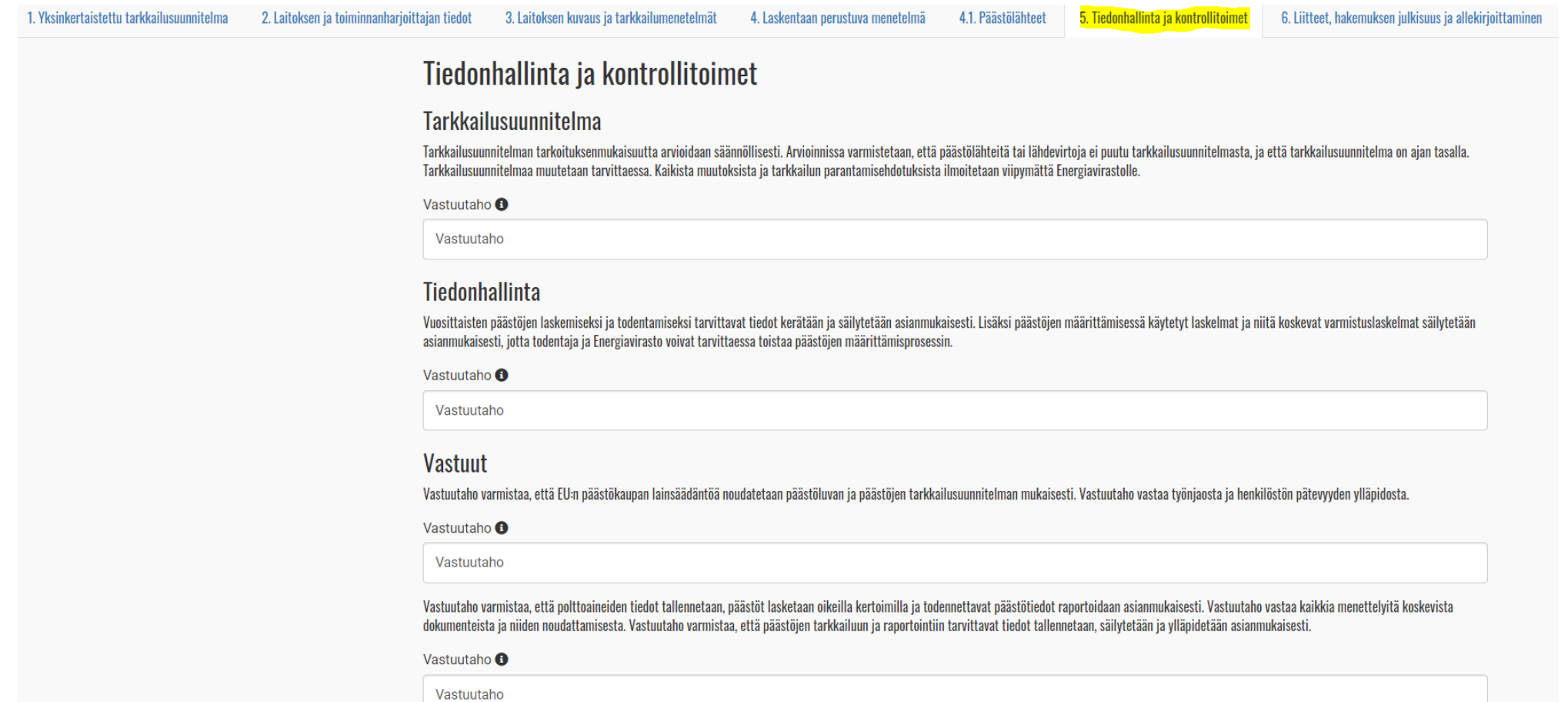

# Yksinkertaistetun tarkkailusuunnitelman täyttäminen (6/6)

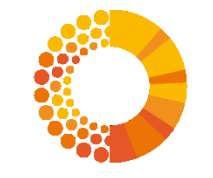

energiavirasto

13

• 6. Liitteet, hakemuksen julkisuus ja allekirjoittaminen: Liitteiden ja hakemuslomakkeen osalta valitaan, sisältävätkö salassa pidettäviä tietoja. Lopuksi lisätään allekirjoituspaikka.

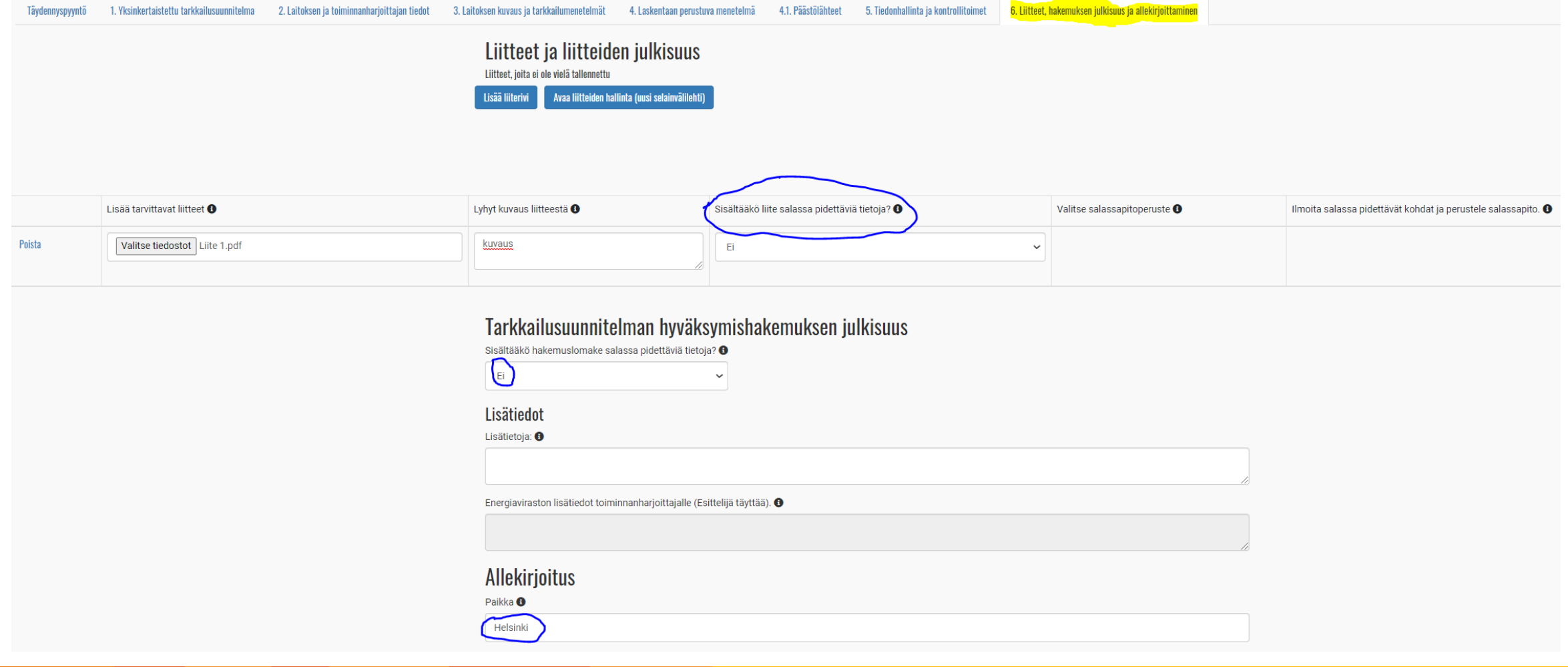

## Yksinkertaistetun tarkkailusuunnitelmahakemuksen jättäminen

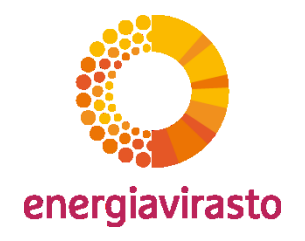

14

- Päästölupahakemus lähetetään ensin.
	- Sen jälkeen yksinkertaistettu tarkkailusuunnitelmahakemus painikkeesta "Lähetä hakemus"

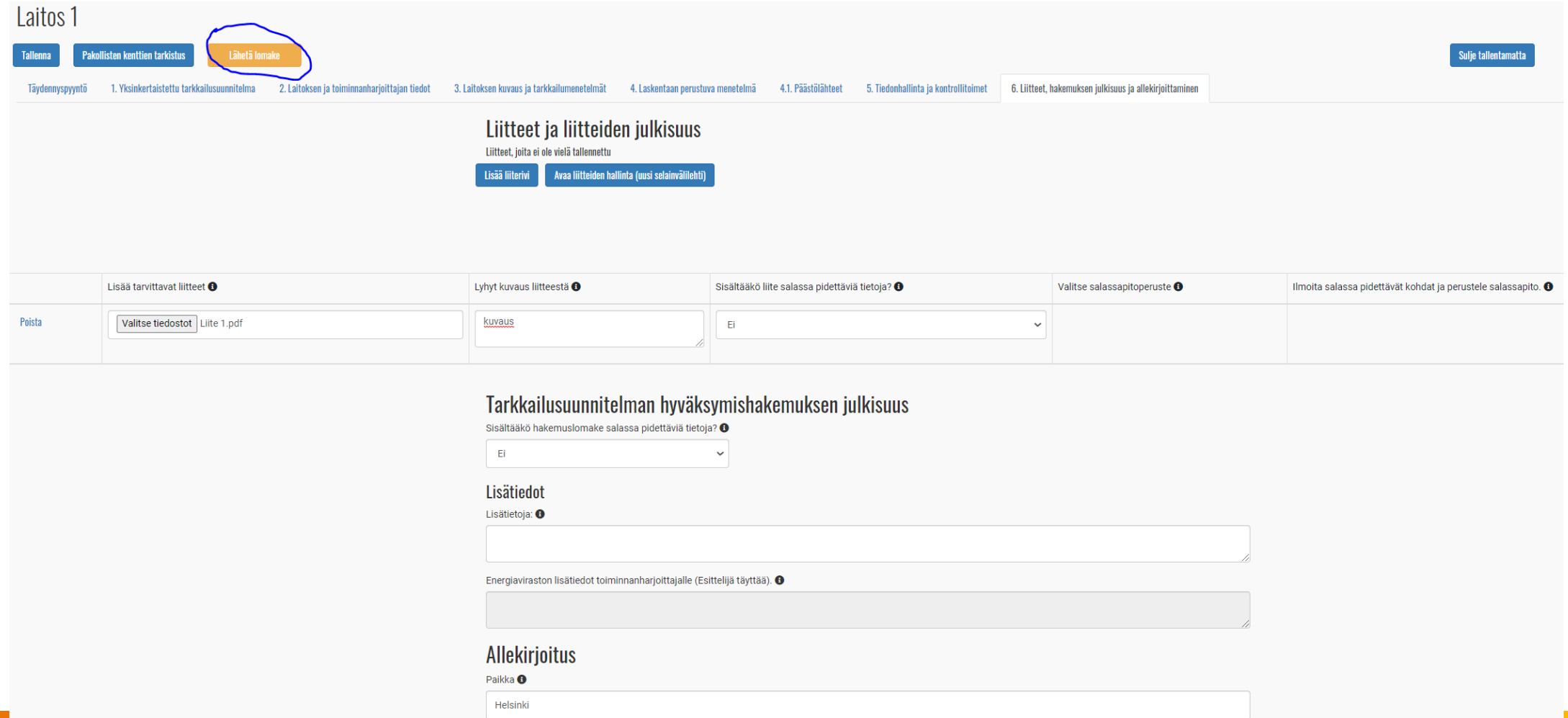

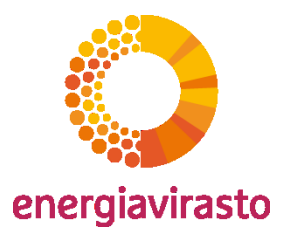

#### Huomioita:

- Muista välitallennukset!
- Hakemuksen tiedot välilehti:
	- Liitteet näkyvät vasta tallentamisen jälkeen "Hakemuksen tiedot"-välilehdellä.
	- Hakemuksen lähettämisen jälkeen hakemus-pdf ja lopuksi myös päätös saatavilla kyseisellä välilehdellä.

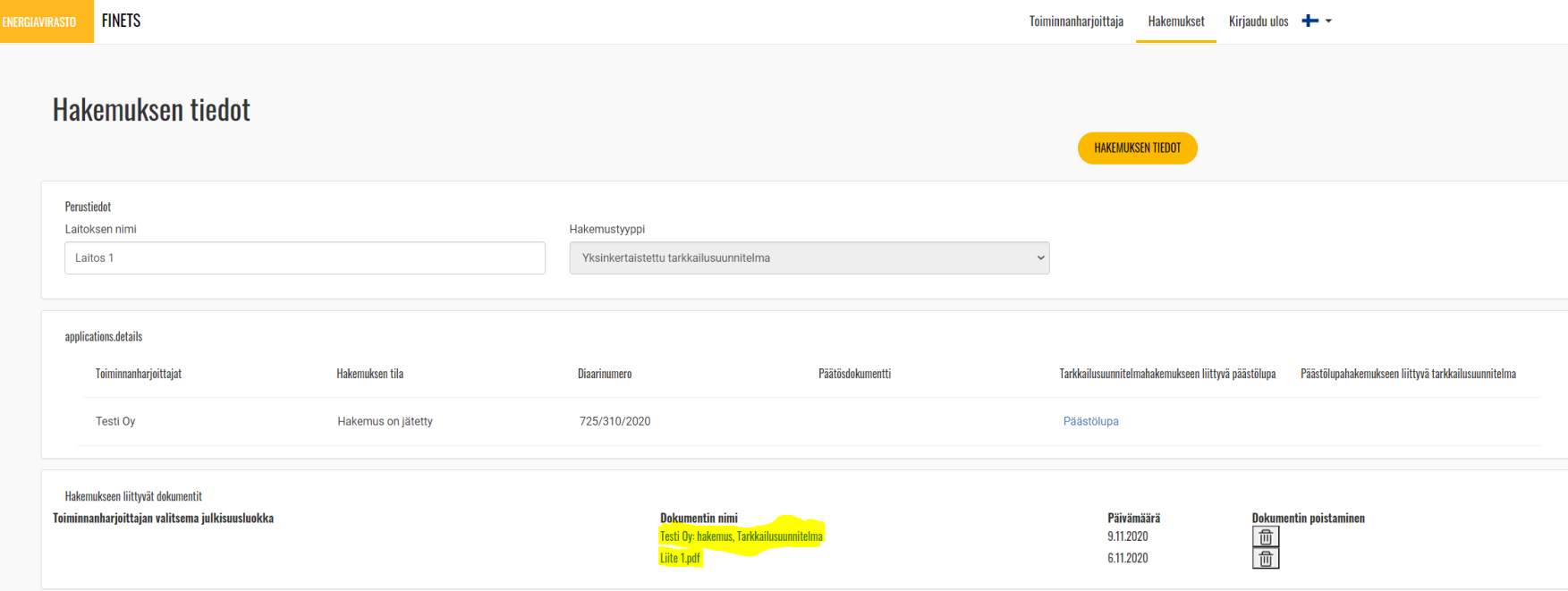

#### Kiitos!

Kysymyksiä?

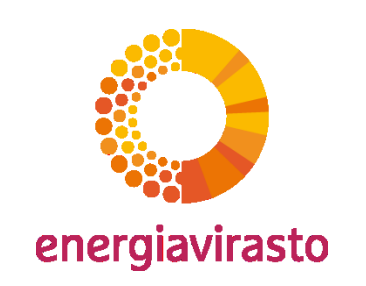